## TEKSTINKÄSITTELY -Libre Office Writer

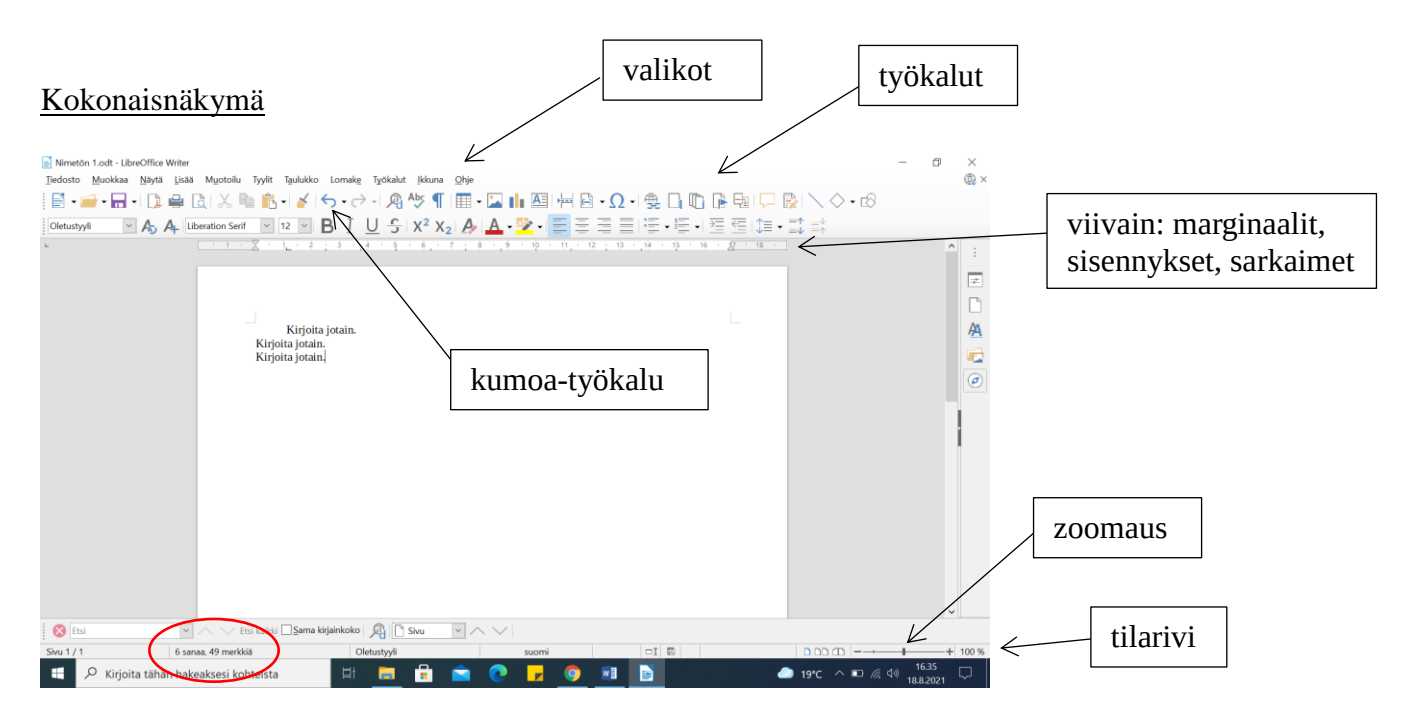

Huom. työkaluja avataan: Näytä - Työkalurivit työkaluja muokataan: Työkalut - Mukauta - Työkalurivit

Sivun, kappaleen ja merkkimuotoilu

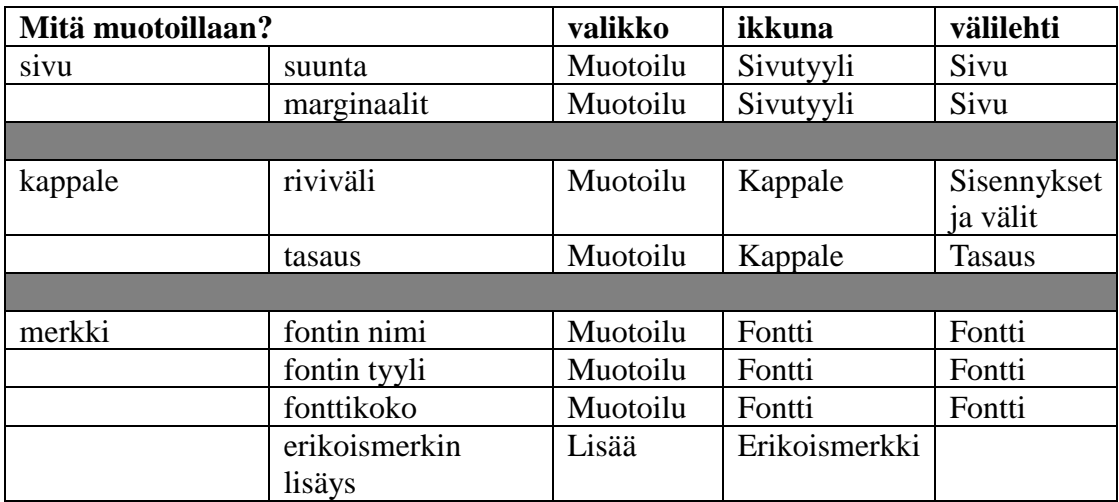

Etsi-työkalu

• Muokkaa - Etsi

Tärkeä toiminto tekstiliitteiden käsittelyssä.

Valokuvan lisääminen

• Lisää – Kuva

Käytä internetin kuvia, joita "saa käyttää uudelleen ei-kaupallisesti"

Taulukon lisääminen

- Taulukko Lisää taulukko
- valitse sopiva määrä sarakkeita ja rivejä

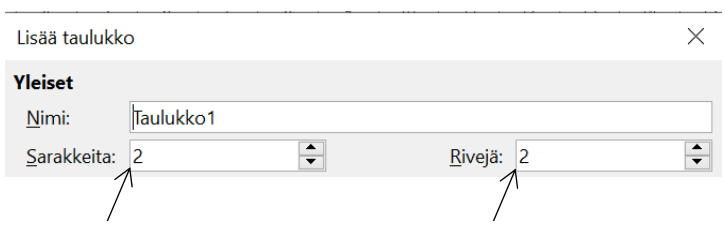

sarakkeet ovat pystysuunnassa rivit ovat vaakasuunnassa

• valmiiseen taulukkoon voi lisätä rivejä, poistaa rivejä sekä yhdistää ja jakaa rivejä: valitse muokattava kohta taulukosta pitämällä hiiren vasenta painiketta pohjassa, saat valikon näkyviin hiiren oikealla painikkeella:

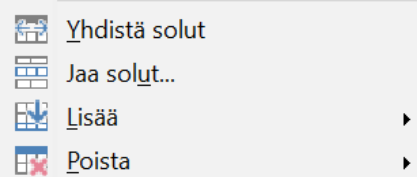

Tallennus

- Tallenna tekstitiedosto Libre Officen omaan tekstiformaattiin (.odt): Tiedosto Tallenna nimellä.
- Tallenna tiedosto pdf-formaatissa: Tiedosto -Vie Muoto: PDF.

Tehtävä: kirjoita itsestäsi esittelylomake ryhmänohjaajalle. Esittelylomakkeen ohje on seuraavalla sivulla.

Laadi itsestäsi esittely seuraavin asetuksin:

- sivun asetukset: suunta: pysty, marginaalit: 2,5 cm
- kappaleen asetukset: tasaa vasemmalle, riviväli: 2
- merkkiasetukset: fontin nimi: Arial, fonttikoko: 12

Kerro aluksi itsestäsi seuraavat asiat (jatkamalla lauseita niin kuin haluat) säilyttämällä oheinen muotoilu (isot/pienet alkukirjaimet, käytä sarkainta vastausten tasaamiseen):

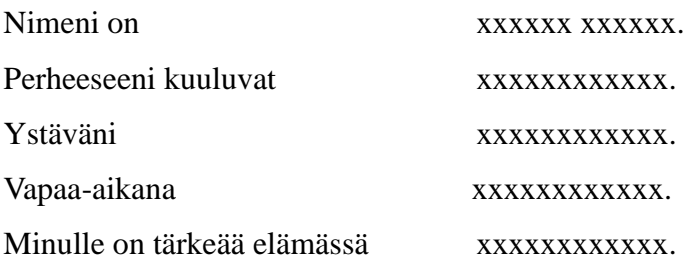

Kirjoita seuraavaksi lukio-opiskelun tavoitteistasi oheisen kaltaiseen taulukkoon säilyttämällä oheinen muotoilu (voit käyttää vastaamiseen useita rivejä):

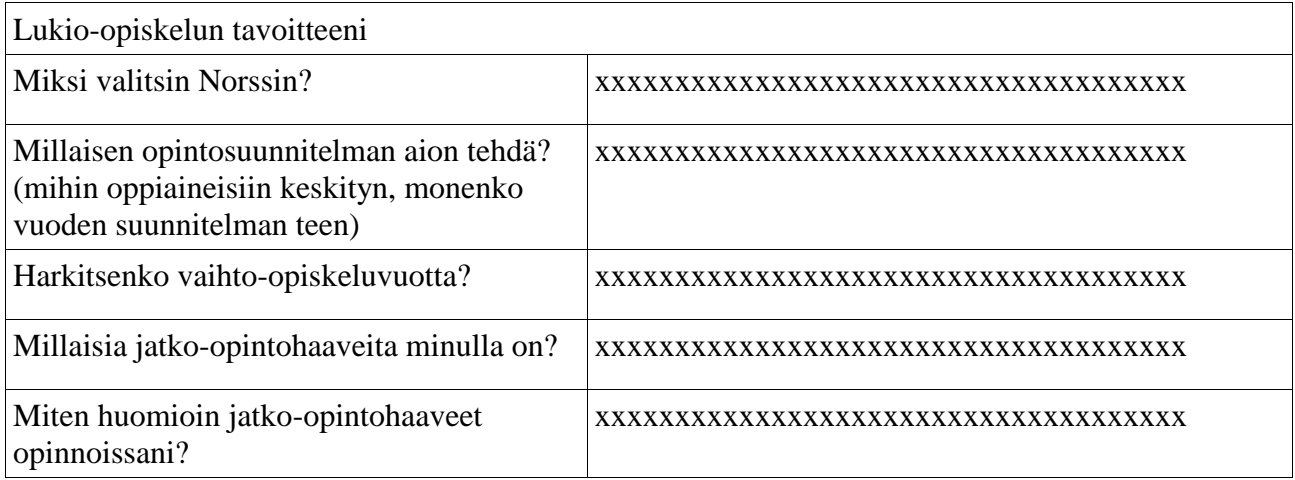

Jatka kirjoittamalla opiskelutottumuksistasi (jatkamalla lauseita). Säilytä oheinen muotoilu:

Olen opiskelijana ja oppijana xxxxxxxxxxxxxxxxxxxxxxxxxxxxxxxxxxxxxxxxxx Pidän eniten opiskella oppitunneilla xxxxxxxxxxxxxxxxxxxxxxxxxxxxxxxxxxxxx Opiskelen vapaa-aikana xxxxxxxxxxxxxxxxxxxxxxxxxxxxxxxxxxxxxxxx

Kirjoita lopuksi yksi kappale kokonaisin virkkein vastaten seuraaviin kysymyksiin:

Miltä lukiovalintasi tuntuu? Mitä olet oppinut ensimmäisten viikkojen aikana? Miltä opiskelutoverisi vaikuttavat – löydätkö heistä hengenheimolaisia?

Tallenna esittelylomake **pdf-formaattiin** ja vie Peda.netin-palautuskansioon "Palautus: esittelylomake ryhmänohjaajalle".